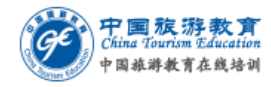

# **中国旅游教育在线培训 机构使用手册**

**2021年2月5日**

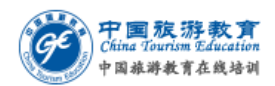

# 目录

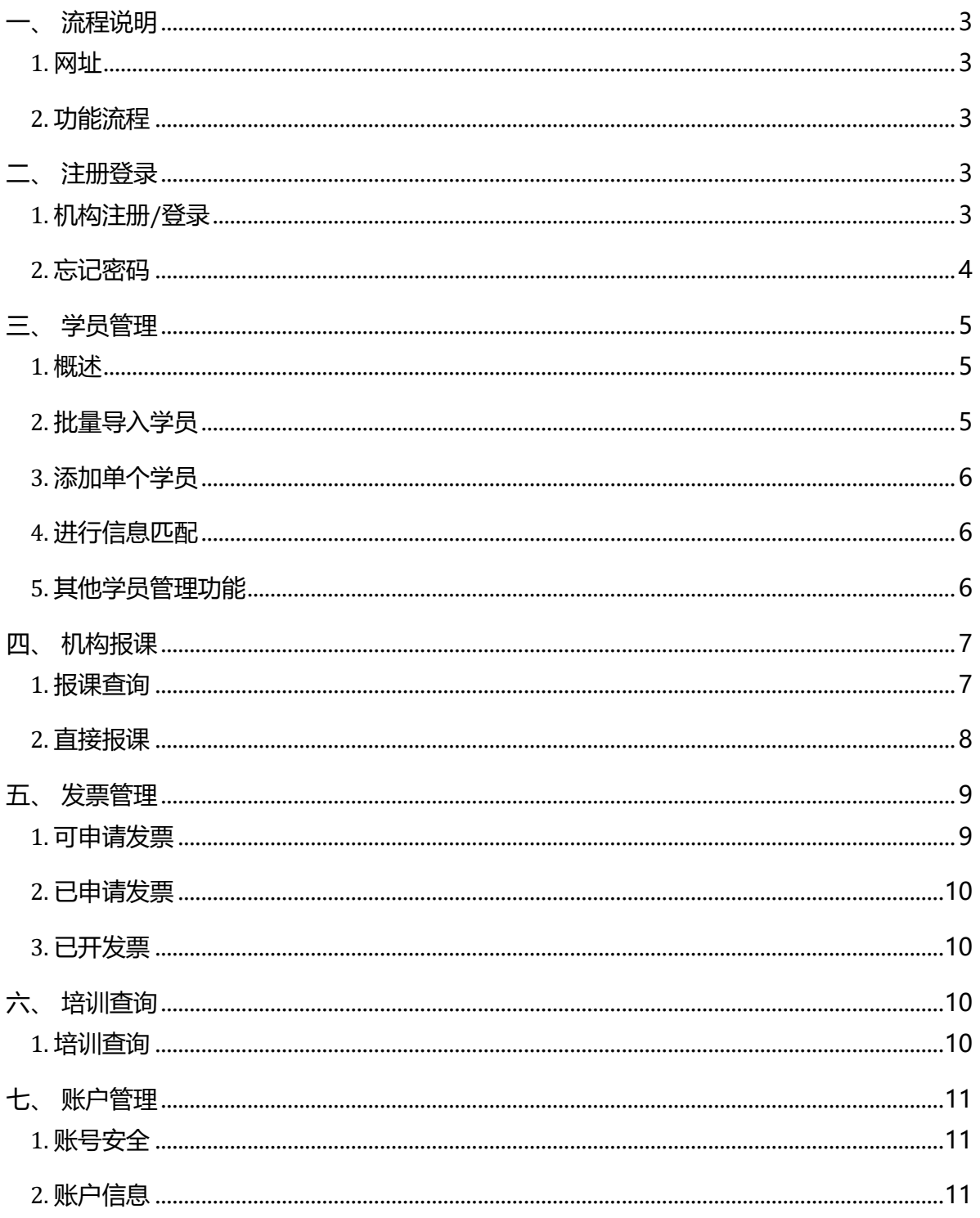

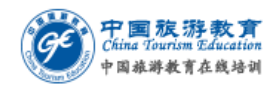

# <span id="page-2-0"></span>**一、 流程说明**

### <span id="page-2-1"></span>**1. 网址**

- 1) 机构管理系统网址:http://jypx.cteweb.cn/team/
- 2) 中国旅游教育在线培训系统网址:http://jypx.cteweb.cn/

## <span id="page-2-2"></span>**2. 功能流程**

- 1) 机构管理员可通过机构管理系统实现机构的注册、登录、报名,发票申请功 能。
- 2) 报课主要流程
	- 1.1 注册登录机构账户;
	- 1.2 添加学员到本机构;
	- 1.3 为学员批量直接报课。

# <span id="page-2-3"></span>**二、 注册登录**

### <span id="page-2-4"></span>**1. 机构注册/登录**

- 1) 在培训系统首页,点击**"登录/注册-机构管理员登录-新机构注册"**,按要 求填写注册信息。
- 2) 注册成功后系统生成登录用的机构代码。注册成功后,机构可使用机构代码 登录。

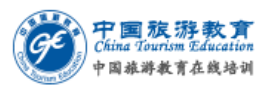

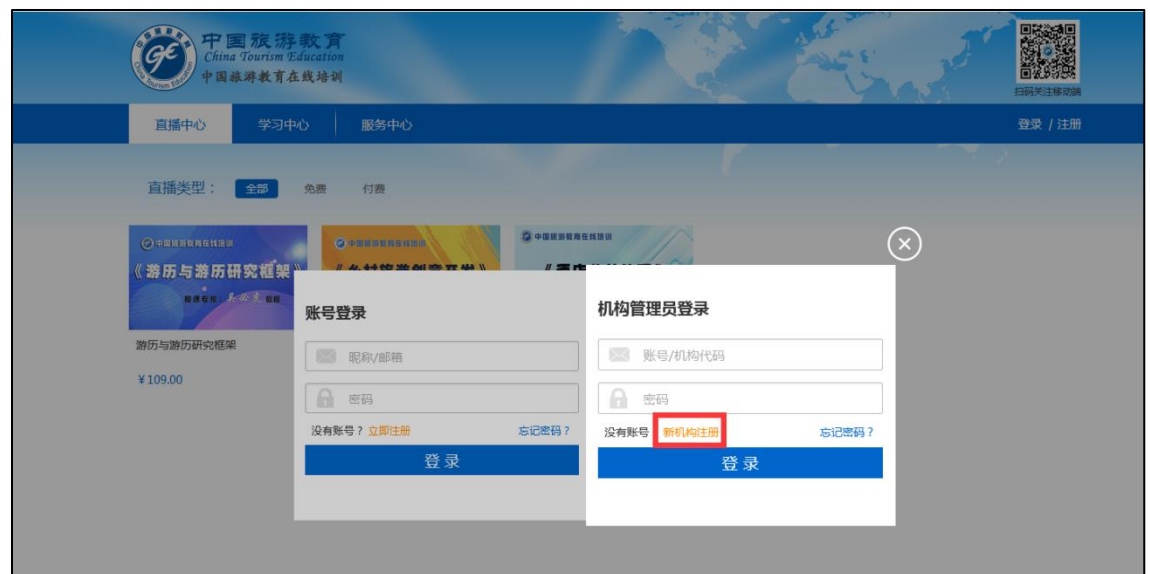

## <span id="page-3-0"></span>**2. 忘记密码**

1) 在机构登录页面,点击**"忘记密码"**,选择通过注册邮箱或手机号重置。

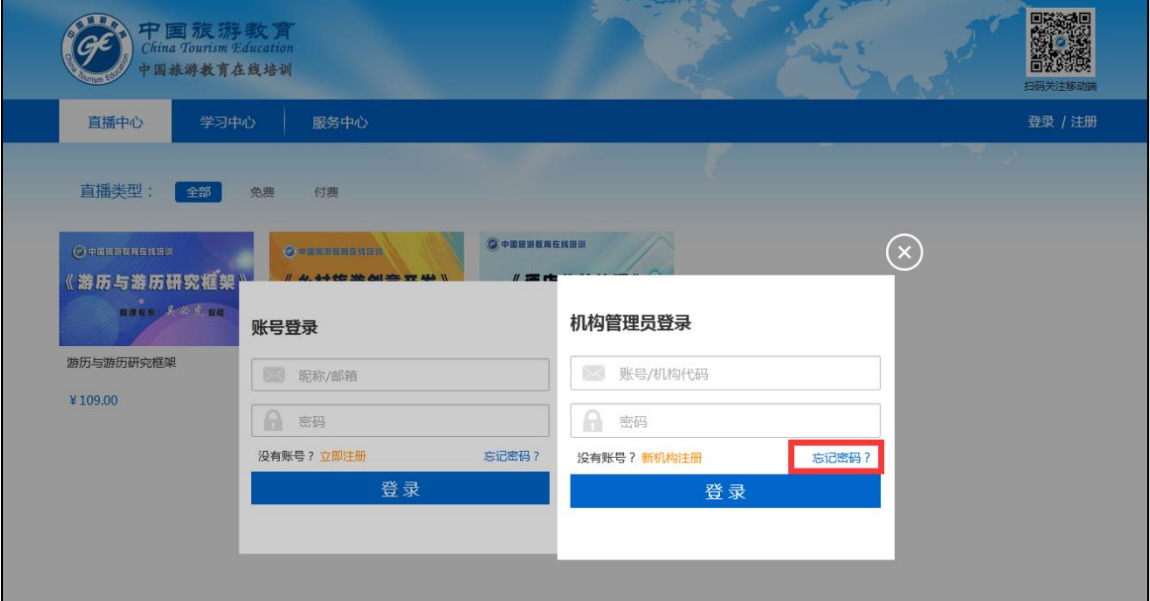

- 1.1 通过手机号找回,需要验证管理员真实姓名和证件号码。
- 1.2 通过邮箱找回,需填入注册管理员邮箱,若忘记邮箱,需验证管理员真 实姓名和证件号码成功后获取提示。
- 2) 若因人员变动未交接,无法自助找回机构密码,可通过联系客服处理。

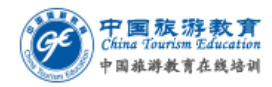

# <span id="page-4-0"></span>**三、 学员管理**

## <span id="page-4-1"></span>**1. 概述**

- 1) 机构可将本机构下的学员加入机构账户,进行统一报课、支付、培训查询管 理。
- 2) 可选择批量导入学员或添加单个学员。

### <span id="page-4-2"></span>**2. 批量导入学员**

1) 依次点击,左侧菜单栏**"学员管理-学员管理-批量导入学员-下载学员表模**

**板"**;

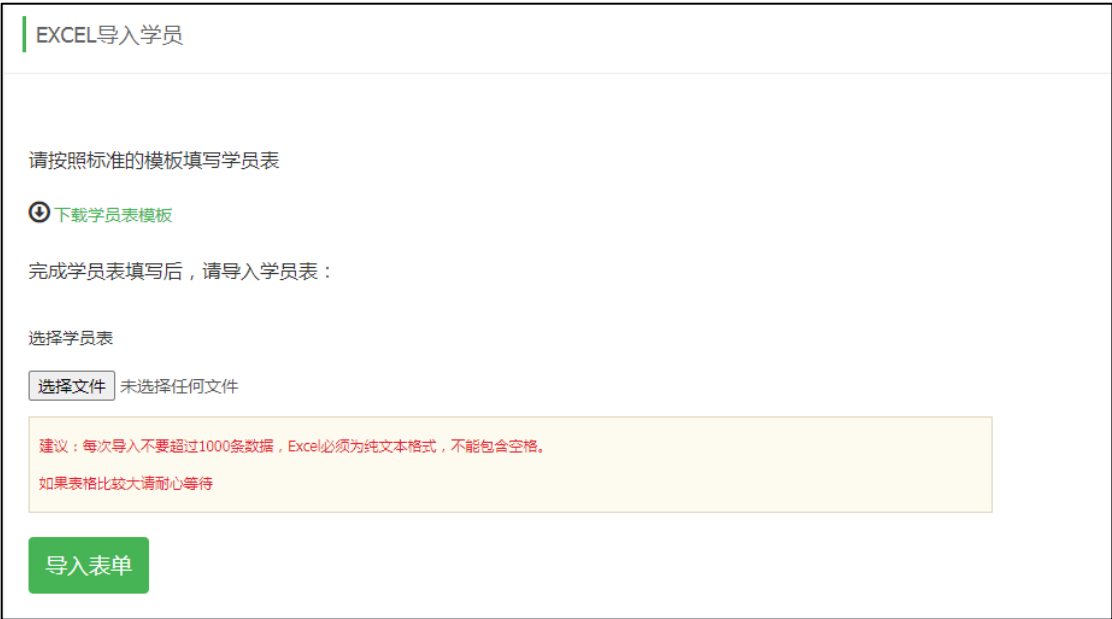

2) 正确填写学员姓名、证件类型、证件号,然后保存表格;

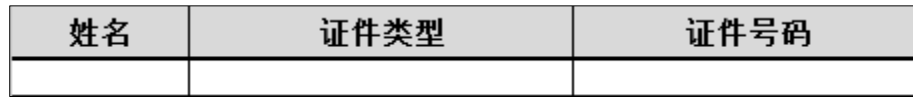

3) 点击**"浏览-选择学员表-导入表单-确认导入注册学员信息"**;

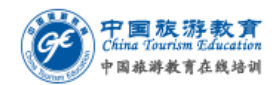

4) 若提示导入错误,请按照提示信息处理,可将错误信息导出,修改后再重新 导入。

#### <span id="page-5-0"></span>**3. 添加单个学员**

- 1) 点击**"学员管理-添加单个学员"**;
- 2) 准确填写姓名、证件类型、证件号;
- 3) 点击**"添加学员"**。

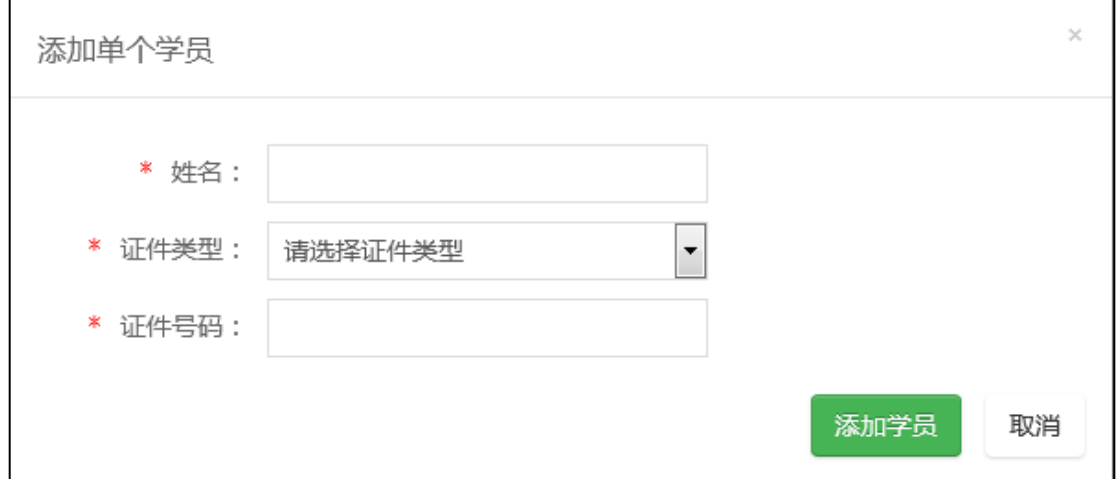

#### <span id="page-5-1"></span>**4. 进行信息匹配**

当机构批量或单个添加学员成功后,通知学员到中国旅游教育培训在线平台 (http://jypx.cteweb.cn/)进行个人注册。学员注册成功后,系统对学员信息 进行匹配,将学员归属到该机构下。

付费课程机构可为学员统一报名或学员自行报名,免费课程由学员自行加入学 习。

#### <span id="page-5-2"></span>**5. 其他学员管理功能**

1) 依据学员信息和加入时间,搜索学员;

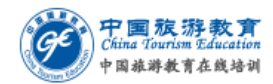

2) 在学员列表中查看学员详细信息、学员已选课程信息、重置密码、注销学 员。

# <span id="page-6-0"></span>**四、 机构报课**

## <span id="page-6-1"></span>**1. 报课查询**

1) 点击"**报课与充值-直接报课查询"**按钮,查询报课历史订单;

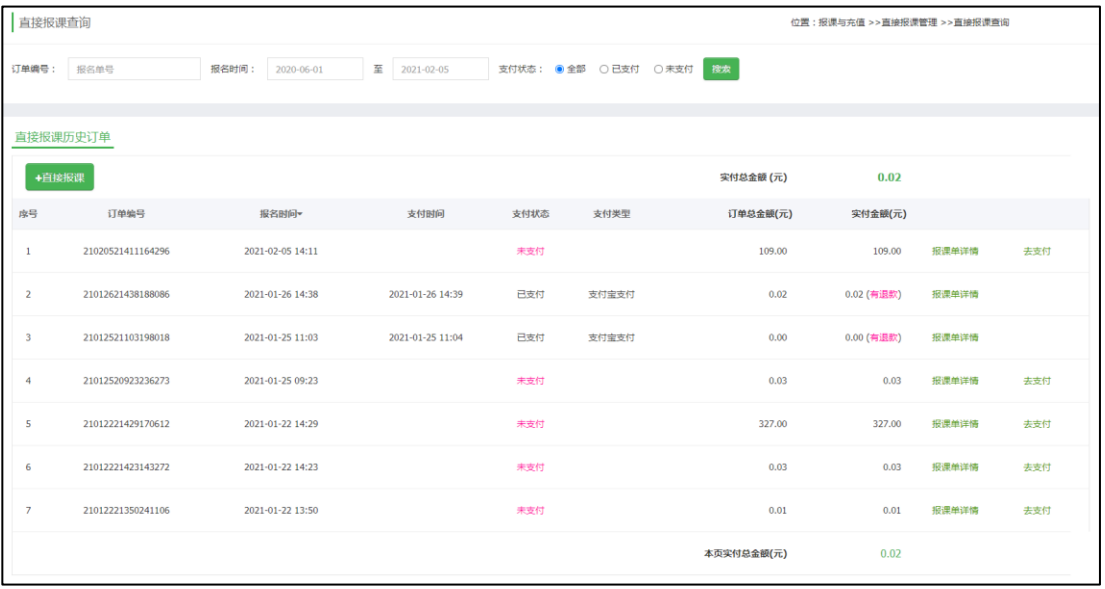

#### 2) 点击报课单详情查看报课情况

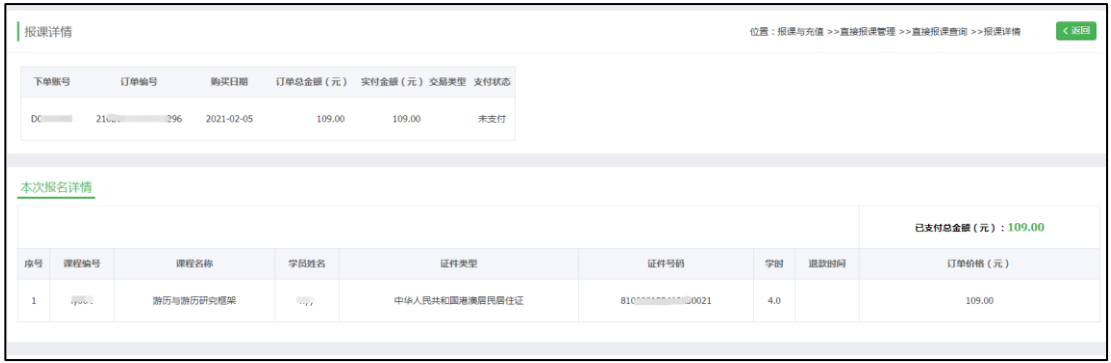

<span id="page-7-0"></span>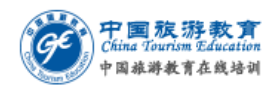

## **2. 直接报课**

- 1) 点击**"报课与充值-直接报课"**按钮;
- 2) 下载批量购买模板;

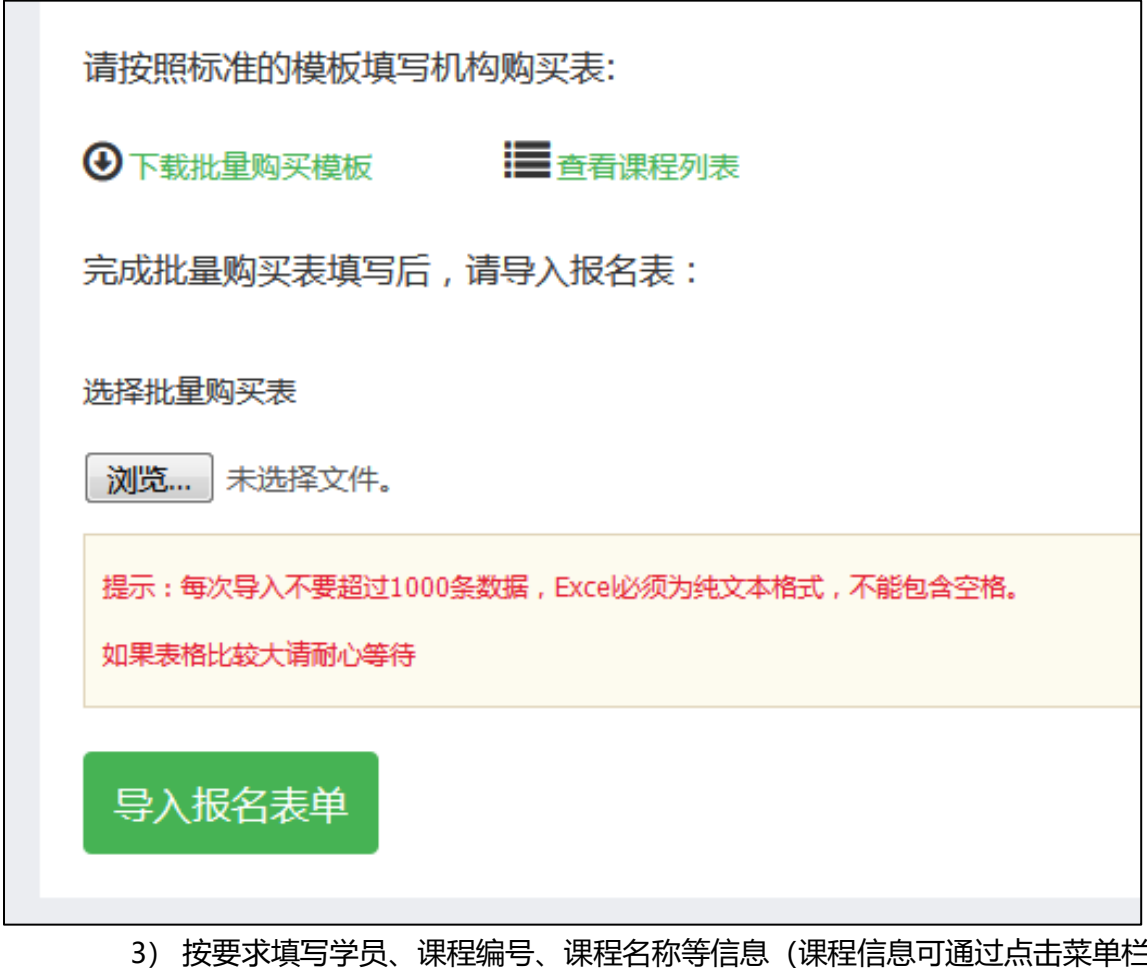

-课程查询获取);

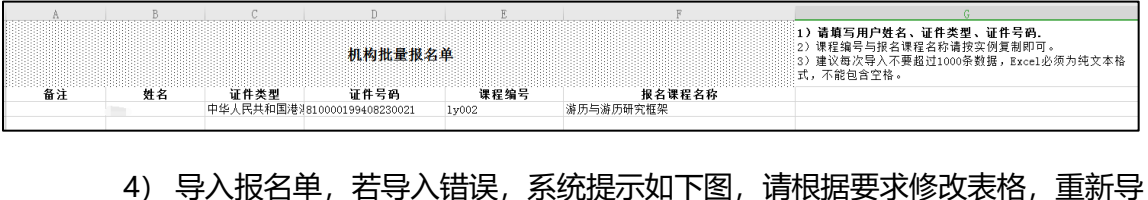

入所有数据, 最终确认导入报名单;

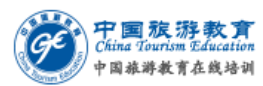

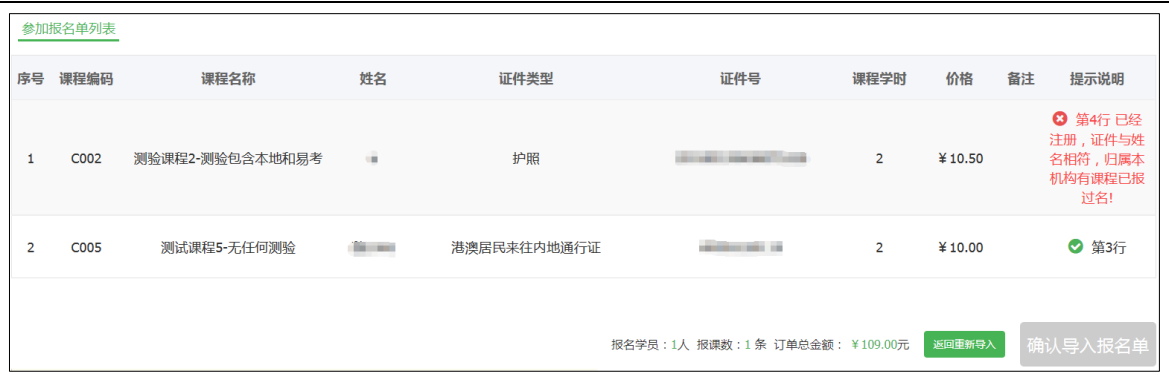

5) 选择支付方式:在线支付

#### 1.1 需选择发票类型按要求填写发票信息;

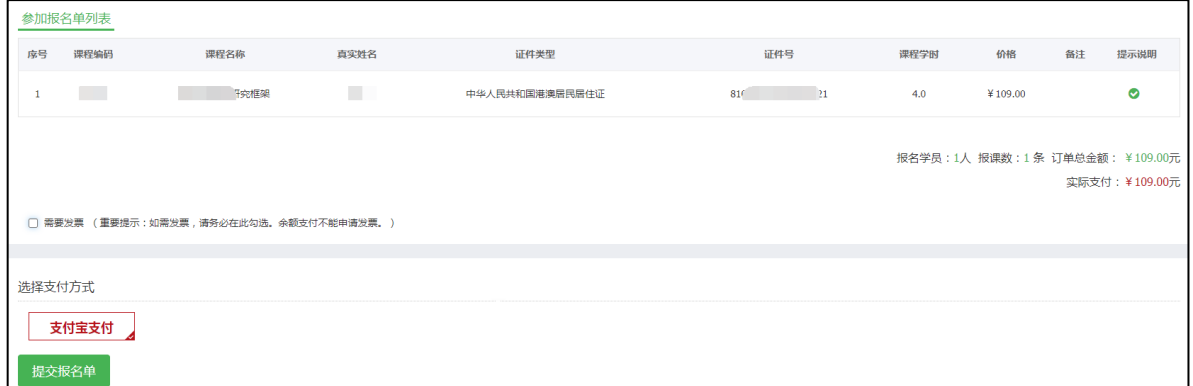

1.2 确认并提交发票信息(发票信息提交后当前页无法修改, 如需修改, 请

支付成功后到发票管理中进行修改。线上支付发票成功后可立即申请发

票,**30日后**生成发票,30日内不生成发票。);

1.3 提交报名单;

1.4 跳转至第三方支付页面,依据提示进行支付。

6) 支付完成后, 报课完成, 通知学员进行学习。

# <span id="page-8-0"></span>**五、 发票管理**

#### <span id="page-8-1"></span>**1. 可申请发票**

1) 显示还可以申请开具发票的订单, 即 30 日内在线支付成功且未申请发票的

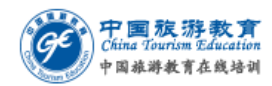

机构直接报课订单。

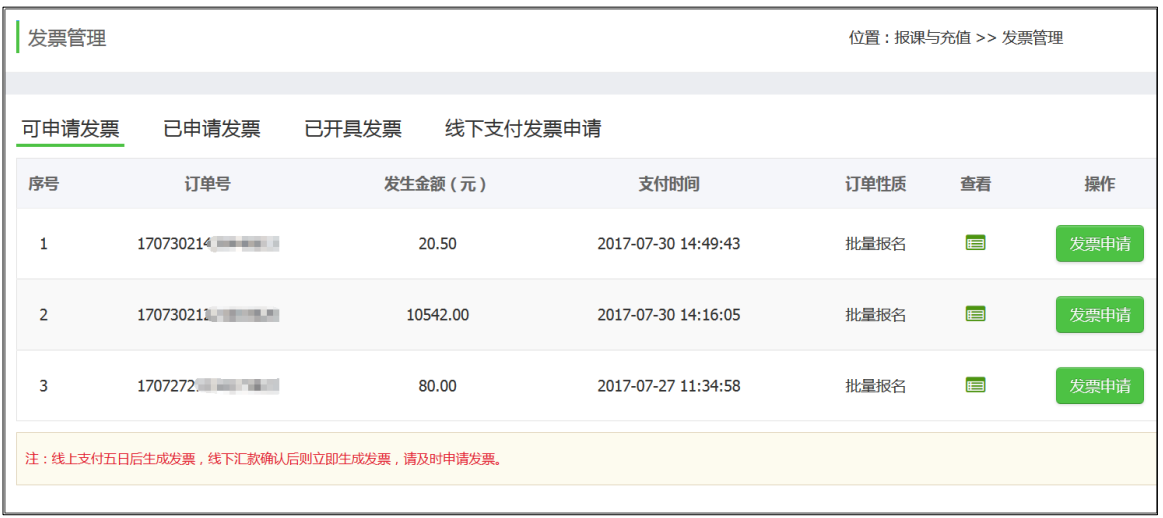

## <span id="page-9-0"></span>**2. 已申请发票**

1) 显示在线支付时申请发票并支付成功订单的发票信息, **30 日内**可修改发票 申请信息,**30 日后**不可修改或申请。

## <span id="page-9-1"></span>**3. 已开发票**

- 1) 在线支付成功 30 日后,已生成发票订单的发票信息,发票不可修改。
- 2) 线下支付订单为已支付状态后的发票信息。

# <span id="page-9-2"></span>**六、 培训查询**

#### <span id="page-9-3"></span>**1. 培训查询**

- 1) 点击培训查询-学员课程-所学课程,可查看不同学员所报课程学习情况;
- 2) 点击培训查询-课程学员-查看学员,可查看不同课程的学员报名情况;

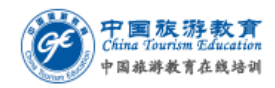

# <span id="page-10-0"></span>**七、 账户管理**

# <span id="page-10-1"></span>**1. 账号安全**

1) 修改密码:可修改当前机构密码;

## <span id="page-10-2"></span>**2. 账户信息**

- 1) 点击页面右上角设置按钮,可查看/修改当前账号基本信息;
- 2) 可点击最右侧按钮退出当前机构账户。